### **МІНІСТЕРСТВО ОСВІТИ І НАУКИ УКРАЇНИ**

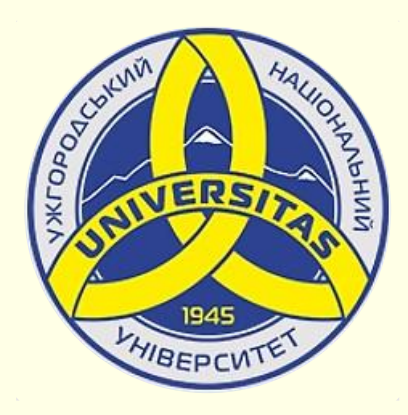

**Державний вищий навчальний заклад УЖГОРОДСЬКИЙ НАЦІОНАЛЬНИЙ УНІВЕРСИТЕТ**

**Центр інформаційних технологій**

**Володимир Нелюбов, Олексій Куруца**

## **ПРЕЗЕНТАЦІЯ НАВЧАЛЬНИХ МАТЕРІАЛІВ**

# **УПОРЯДКУВАННЯ ОБ'ЄКТІВ НА СЛАЙДАХ**

Це ознайомча версія презентації в форматі PDF, в який не відтворюються: відео, звук, ефекти анімації тощо. Повнофункціональна версія презентації в форматі PowerPoint розміщена за адресом<https://bit.ly/31q8qXV>

> Ужгород **Ужгород** 2014 **2020**

Нелюбов В. О.**,** Куруца О. С. Презентація навчальних матеріалів. Упорядкування об'єктів на слайдах: електронний ресурс. Ужгород: ДВНЗ "УжНУ", 2020. Систем. вимоги: Windows 7, 8, 10. MS PowerPoint 16, 19, 365. URL: <https://www.uzhnu.edu.ua/uk/infocentre/26923>

В статті розглянуто упорядкування різноманітних об'єктів на слайді та між собою.

Рецензенти:

‒ доктор технічних наук, професор кафедри математики і інформатики Закарпатського угорського інституту ім. Ференца Ракоці ІІ (м. Берегово) Головач Й. І.;

‒ директор навчально-наукового інституту євроінтеграційних досліджень, кандидат історичних наук, професор кафедри міжнародних студій та суспільних комунікацій Артьомов І. В.

Рекомендовано до публікації науково-методичною радою ДВНЗ «УжНУ» (протокол № 5 від 22 жовтня 2020р.), затверджено Вченою Радою ДВНЗ «УжНУ» (протокол № 7 від 27 жовтня 2020р.)

> © В.О. Нелюбов, О.С. Куруца, 2020 © УжНУ, 2020

Робота зі статтею здійснюється керуванням кнопками і клавішами.

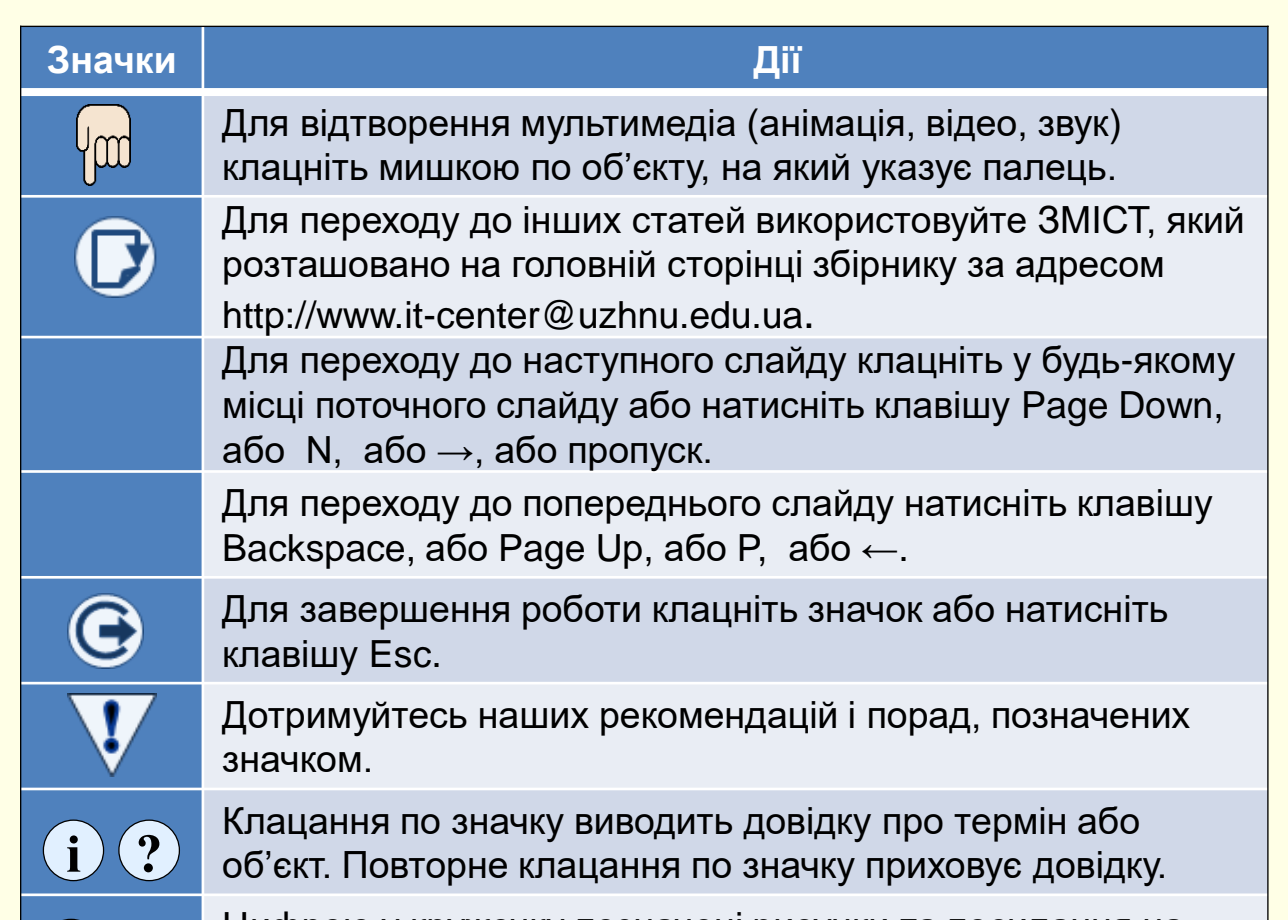

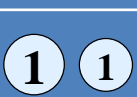

Цифрою у кружечку позначені рисунки та посилання на них у тексті.

#### Упорядкуйте об'єкти на слайдах

Всі об'єкти на слайдах (тексти, графіка, відео тощо) мають бути розміщені за певними правилами − вирівняні, розподілені тощо. Найбільш ефективним і простим у гармонійному поданні інформації на слайдах є *правило третин*.

Для застосування правила третин слайд необхідно поділити напрямними на три рівні частини по горизонталі та вертикалі  $\left(1\right)$ . На перетині напрямних розташовуються центри уваги, у межах яких доцільно розташовувати графічні об'єкти й тексти на слайдах. Приклад розміщення об'єктів у центрах уваги наведено на слайді  $(2)$ . Зазвичай такий підхід використовують у презентаціях, що проводяться на екрані в аудиторії.

Для презентацій, що здійснюються на екрані моніторів, тексти і графічні об'єкти н $\widehat{\mathfrak{z}}$ слайдах розташовуються в умовних прямокутниках, які утворюються напрямними

Наявність на слайді напрямних під час його розробки суттєво полегшує роботу по розміщенню на ньому різноманітних об'єктів. Крім напрямних для такої роботи у нагоді будуть сітка та смарт напрямні. Для відображення їх на слайді під час розробки необхідно зробити певні налаштування.

Напрямні, смарт-напрямні та сітка під час демонстрації слайда на екрані не відображаються.

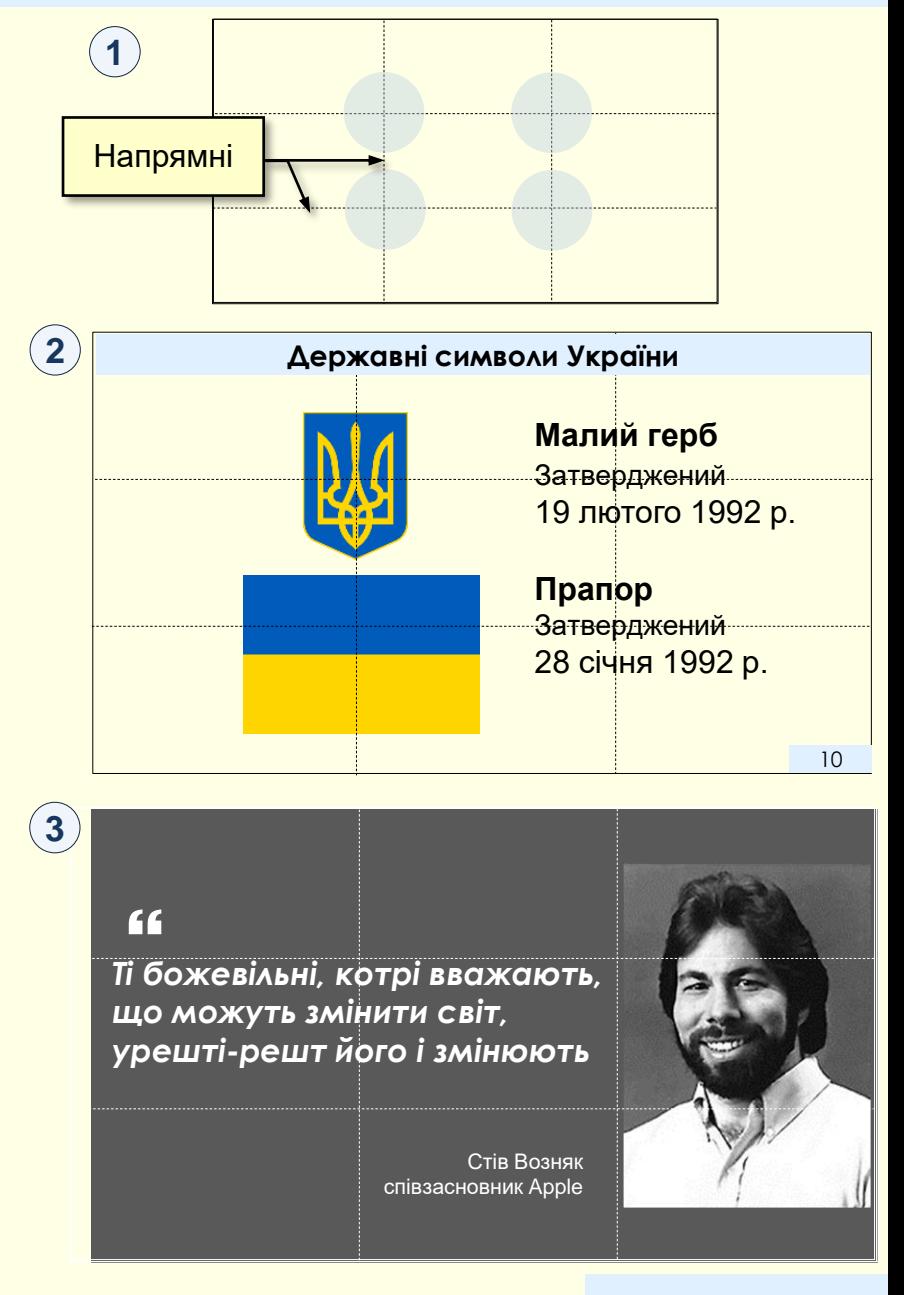

#### *Уп о р яд к у й т е о б ' є к т и н а с ла й д а х*

Для відображення лінійки, ліній сітки та напрямних необхідно на вкладці *Подання* встановити відповідні прапорці  $(1)$ . У правому нижньому куті розділу *Відображення* натисніть стрілочку для виводу діалогу *Сітка й напрямні*  $($ 2 $)$ в якому можна зробити додаткові налаштування.

Опція *Відображати напрямні* за замовчуванням виводить на екран горизонтальну та вертикальну пунктирні напрямні чорного кольору, що розташовуються по центрах слайду . **3**

Якщо навести вказівник миші на напрямну, то він перетвориться у двоспрямовану стрілку. Якщо робити перетягування при натиснутій лівій кнопці миші, то буде переміщуватися напрямна.

Якщо по двоспрямованій стрілці клацнути правою кнопкою миші, <mark>то відкриється контекстне меню  $($  4  $)$ , в якому можна додати нові </mark> напрямні, або видалити вже наявні. Також можна задати колір певної напрямної з палітри, яка відкривається при натисканні на трикутник у рядку *Колір*  $(4)$ .

Для вирівнювання між собою різноманітних об'єктів зручно використовувати *смарт-напрямні*, що вмикаються встановленням прапорця біля відповідної опції 2.

*Смарт-напрямні* це вертикальні або горизонтальні пунктирні лінії червоного кольору, які виникають при переміщені об'єктів відносно один одного 〔5〕 Орієнтуючись на ці лінії можна зручно і швидко вирівнювати різноманітні об'єкти між собою.

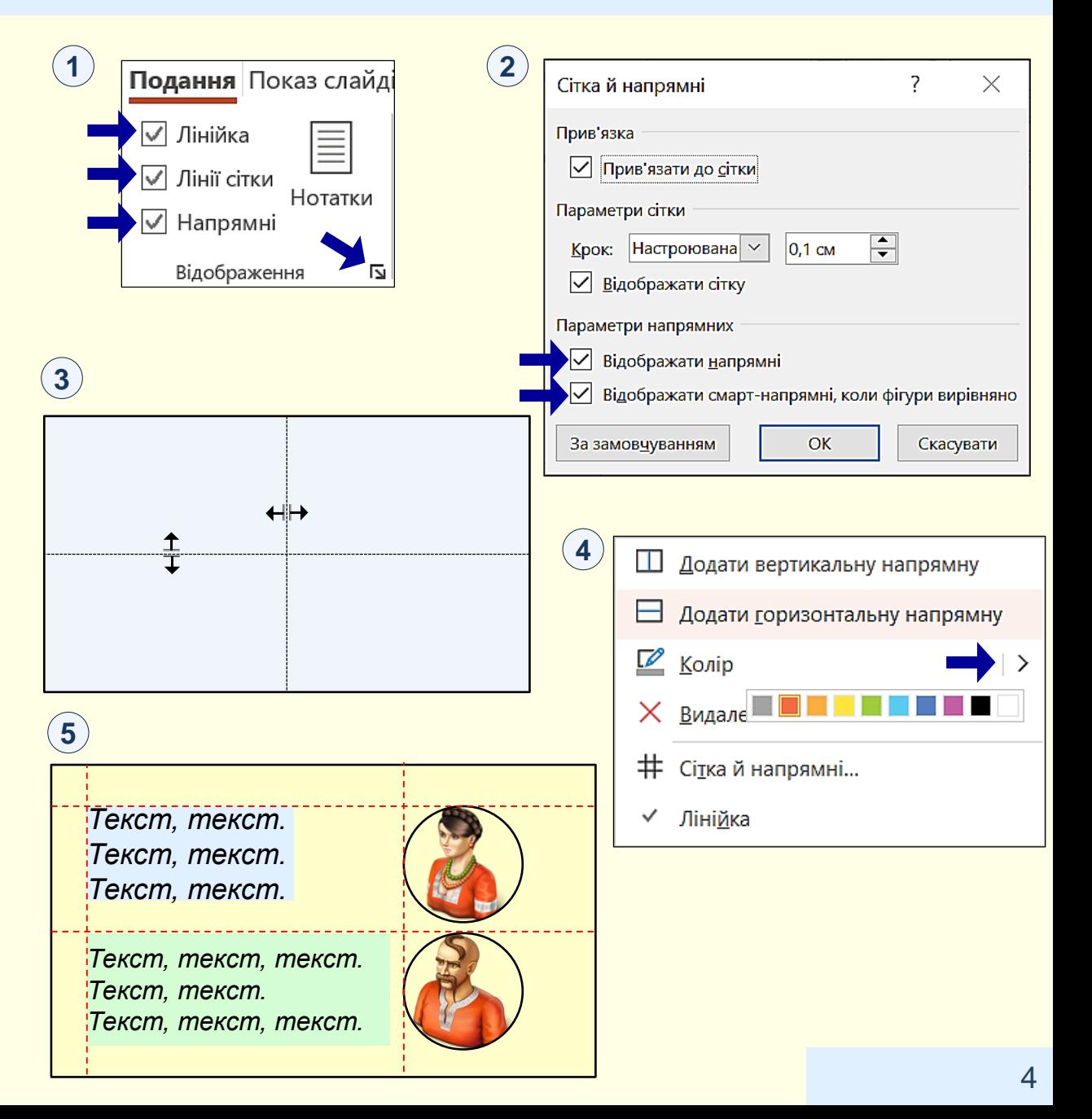

#### *Уп о р яд к у й т е о б ' є к т и н а с ла й д а х*

*Сітка* робить слайд схожим на аркуш у клітинку, що дозволяє: вирівнювати об'єкти, створювати об'єкти з розміром кратним розміру клітинок, прив'язувати об'єкти до кутів клітинок.

Щоб сітка відображалася на слайді необхідно встановити прапорець біля відповідної опції  $(1)$ . Лінії сітки складаються з крапок. Відстань між лініями два сантиметри. Відстань між крапками на лініях дорівнює кроку сітки, якій вибирається з розкривного списку (2) опції *Крок*. У прикладі встановлено 5 ліній на см, тобто відстань між крапками 0,2 см. У лічильнику можна встановити будь-який крок у межах від 0,1 до 5 см. Фактично через крапки також проходять лінії, які утворюють більш щільну сітку.

Опція *Крок* працює разом з опцією *Прив'язати до сітки*. Якщо прив'язка встановлена 3, то:

− при створенні об'єктів їх розмір легко встановлюється кратним кроку;

− кути об'єкта прикріплюються до кутів сітки;

− переміщення об'єкту по слайду стрілками керування відбувається стрибками на відстань, що дорівнює розміру кроку.

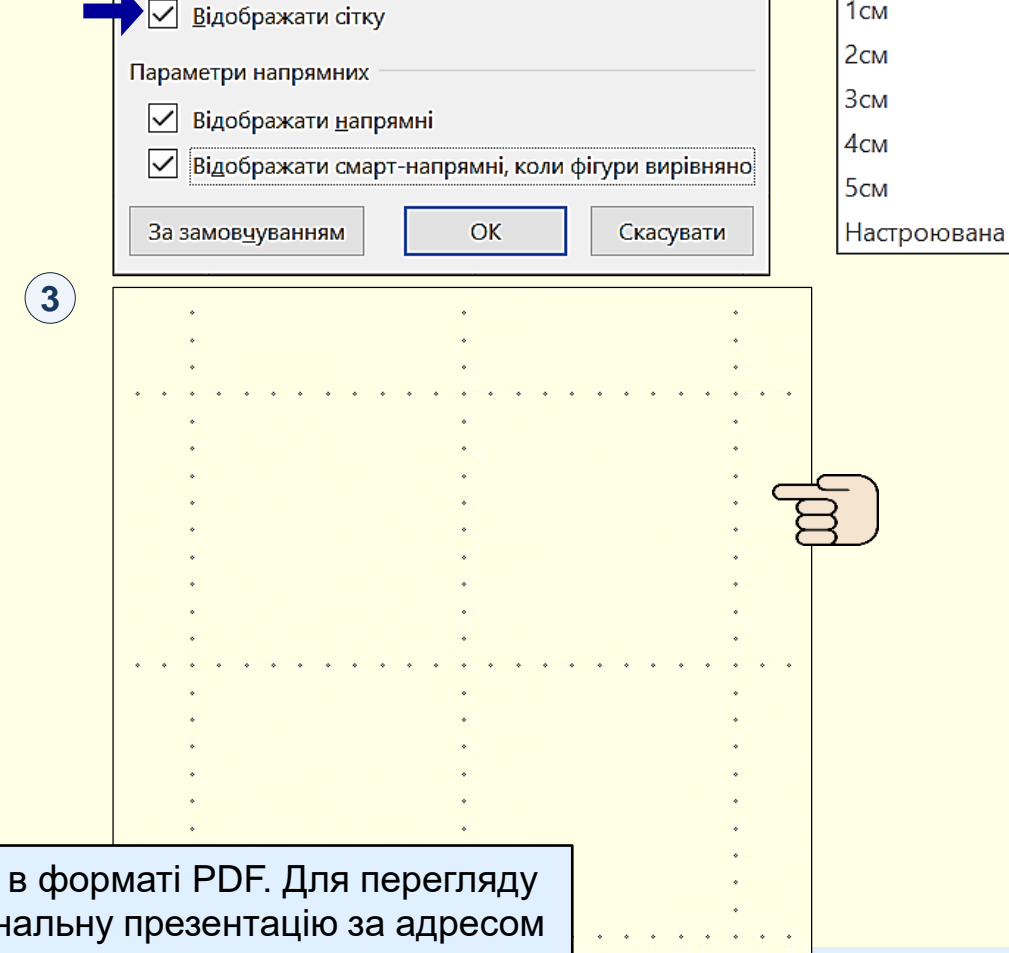

Відео не відтворюється в форматі PDF. Для перегляду скачайте повнофункціональну презентацію за адресом <https://bit.ly/31q8qXV>

**1**

Сітка й напрямні

Параметри сітки

 $\nabla$  Прив'язати до сітки

Крок:  $5 \text{ n}$ інії на см

Прив'язка

 $($  2  $)$  8 лінії на см

6 лінії на см

5 лінії на см

4 лінії на см

| 3 лінії на см

2 лінії на см

 $1<sub>CM</sub>$ 

2

 $\div$ 

 $|0,2$  CM

 $\boldsymbol{\times}$ 

 $\times$